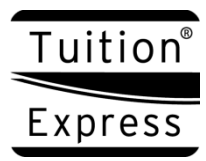

**Tuition Express®**

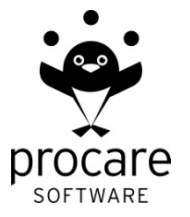

**Online Payments**

## *Overview*

The Online Payment feature lets you choose to allow parents to pay their bill through TuitionExpress.com and is compatible with Procare v10 only.

- 1. Enable Online Payments
- 2. Choose Families for Online Payments.
- 3. Provide Families with ID Number, etc. (if needed)
- 4. Families Log On to TuitionExpress.com
- 5. Sync Accounts Each Day

## *1. Enable Online Payments*

Through TuitionExpress.com choose to enable online payments.

a. Log on to your account at TuitionExpress.com and click *Center Settings* (left side).

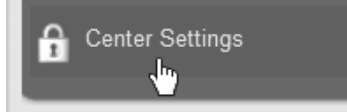

b. Check the box to *Allow Client Balance to be Visible* (recommended). This is useful even if you don't offer online payments so families can see their balance when they log in.

Allow Client Balance to be Visible

- c. Click *Update Visible Balance*.
- d. Check *Allow Client to make Online Payments* then choose one or both payment methods including ACH (bank account transactions) and/or credit cards.

Allow Client to make Online Payments

- Accept ACH for Online Payments
- Accept Credit Cards for Online Payments
- e. Click *Update Payment Settings*.
- f. Under Customer *Contact Information* be sure to enter the email and phone for the person at your center who would handle questions from parents.
- g. Click *Update Contact Info*.

## *2. Choose Families for Online Payments*

In Procare enable the families of your choice allowing them to pay online.

a. At the main screen of Family Data & Accounting look up the family and click the *Tuition Express* icon on the account toolbar.

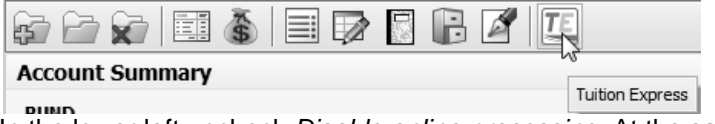

b. In the lower left uncheck *Disable online processing*. At the same time it's best to place a check to *Disable batch processing* (recommended). That way there can be no confusion over who controls payments. With online payments the parent controls when a payment is made.

◯ Disable batch processing for this account <← Check to prevent Batch Processing (recommended)

□ Disable online processing for this account < Uncheck to allow Online Payments

c. Click *Save & Exit*.

## *3. Provide Families with ID Number, etc.*

For families who have not previously registered at TuitionExpress.com they will need two pieces of information:

- First: You'll provide them with their unique ID number.
- Second: They'll need the last 4-digits of their bank or credit card account number, or in some cases they will choose a registration code you'll enter in Procare.
- a. At the main screen of Family Data & Accounting look up the family and click the *Tuition Express* icon on the account toolbar.

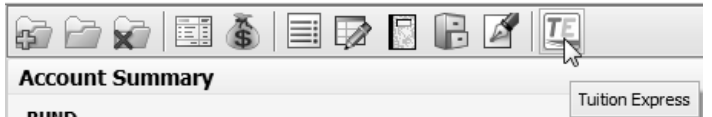

- b. The payer's Tuition Express ID number will appear toward the right side of the screen. You may click *Copy Website Instructions* to copy this information to the Windows clipboard. Then paste it into an email or the Letter Merge feature of Procare to send it to the person.
- c. If the person will pay online through *Checking*, *Savings* or a *Credit Card* you've entered into Procare they will use their ID number plus the last 4-digits of their bank or credit card account number.

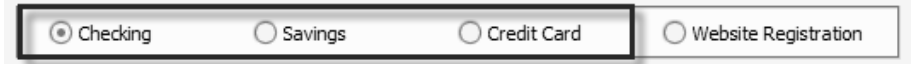

If the person will pay by Credit Card but does **not want to share their card number** with you then click *Website Registration*. **WARNING!** This will remove (erase) any previous Checking, Savings or Credit Card information for this family.

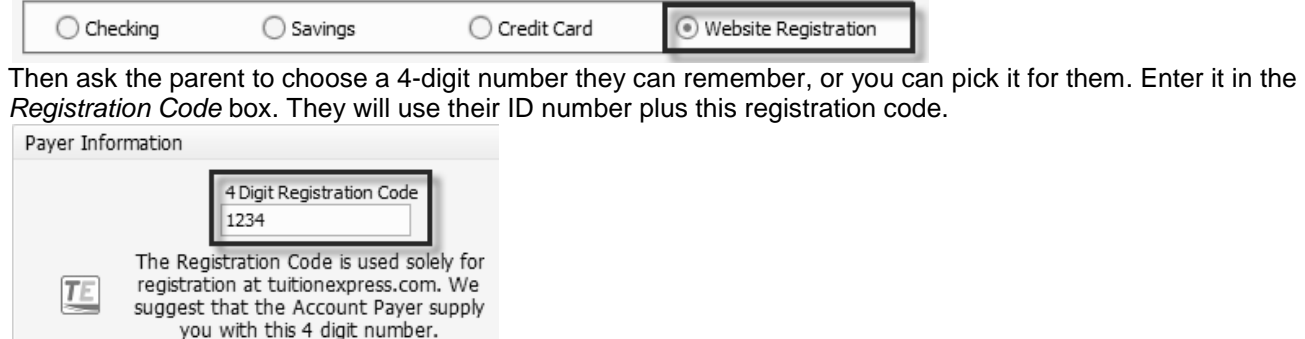

d. Click *Save & Exit*.

## *4. Families Log On to TuitionExpress.com*

Parents will register at TuitionExpress.com (if they haven't previously done so) then log on to their account. When making a payment they may choose to pay from a checking, savings or credit card account previously approved through Procare or set up another credit card from which to pay (if you allow credit cards).

# *5. Sync Accounts Each Day*

Each day you'll want to sync up your Procare information with TuitionExpress.com. This accomplishes two things:

- Any new online payments are posted to Ledger Cards and automatically closed in their own Deposit Report.
- Family balances are updated at TuitionExpress.com
- a) From the main screen of Family Data & Accounting go to *Functions > Family Accounting > Process Tuition Express*.
- b) Once you have connected to TuitionExpress any new information will be noted on screen. Just click *Exit*. That's all there is to it.

**Important!** Please "sync" after you run Automated Billing to ensure the balance shown at TuitionExpress.com agrees with the balance you have in Procare.